# **※ ≯ Britannica** LAUNCHPACKS™: SCIENCE

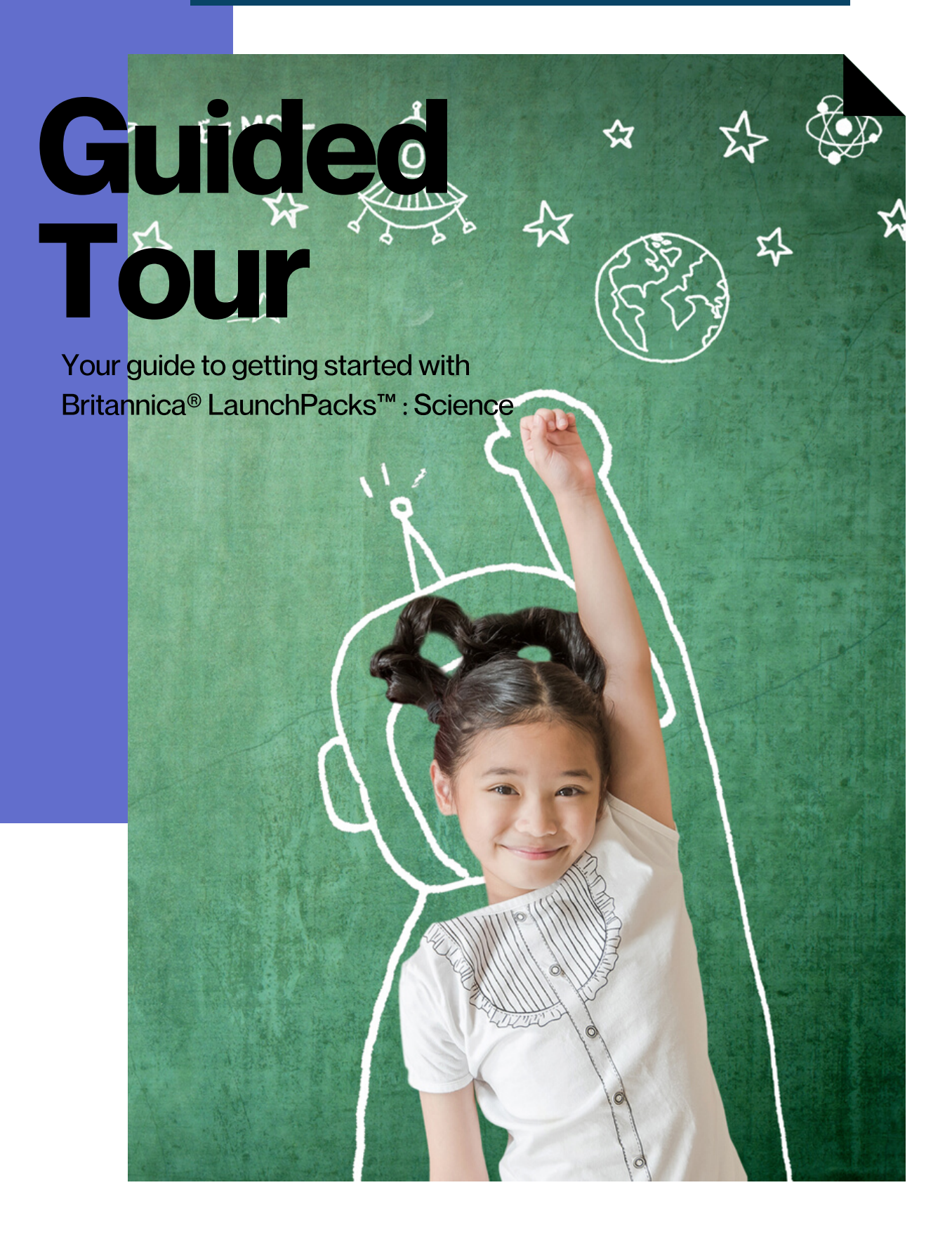

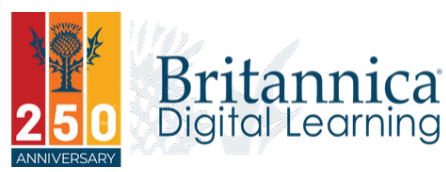

#### PG 4 Welcome What are LaunchPacks?

## PG 5 Home Page

Features of the LaunchPacks Home Page

## PG 6 Inside a Pack

What's Inside a Pack? Articles, Images, Videos and much much more

### **PG 7 Curriculum Standards**

View Curriculum Related to a Pack

### PG 8Articles

Features and Tools within an Article

### **PG 9 Annotating an Article**

Learn How to Annotate an Article

### PG 10 Media: Images and Videos

Features and Tools within an Image or Video

### PG 11Customizing a Pack

Learn How to Customize the Contents within a Pack

### PG 12 Schedule a Pack

How to Schedule a Pack for Later Use

### **PG 13 Classes**

How to Create a Class and Invite Students

### **PG 14 Activities: Learning Strategies**

Add Learning Strategies to a Pack

### **PG 15 Activities: Question Sets**

Add Question Sets to a Pack

### PG 16 Save, Preview & Assign

Save and Preview an Activity before you Assign it to a Class

## PG 17 Review Student Progress

View and Monitor Student Progress

## PG 18 My LaunchPacks

How to Create a My LaunchPacks Account

### PG 19 English as a Second Language

Tools for Students Learning English as a Second Language or Dialect.

## PG 20 Notes

Notes Page

## **PG 21 Contact Us**

Our Contact Details

# Welcome

packs.eb.com/science

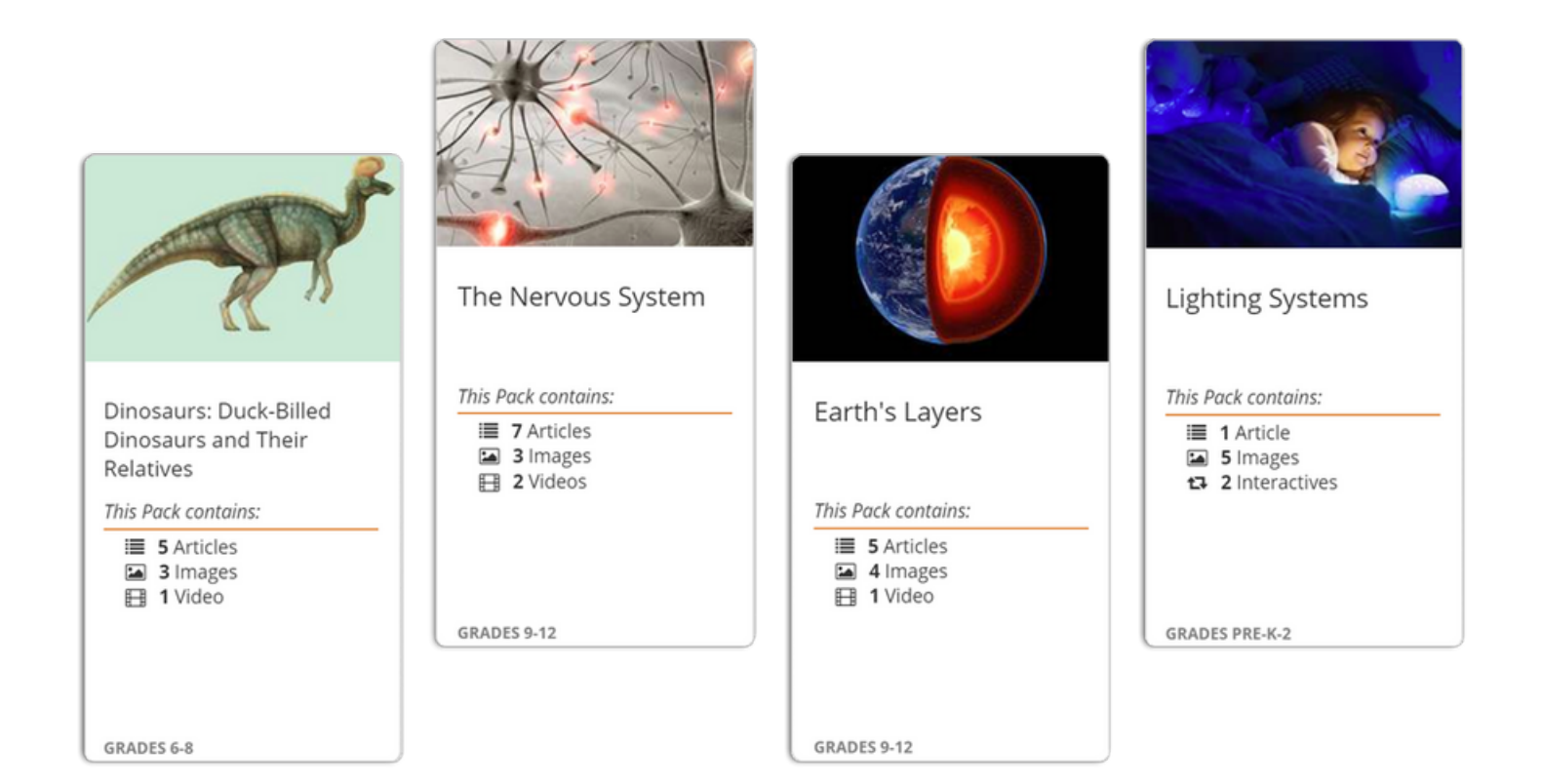

# Welcome to Britannica LaunchPacks: Science!

You now have access to thousands of individually curated, ready-to-use content sets covering topics from your curriculum. Whether it's Earth Science, Life Science, Physical Science or Space Science - it's time to start exploring with your class!

LaunchPacks save planning time and build active engagement with tools such as activities, annotation and customization!

# Home Page

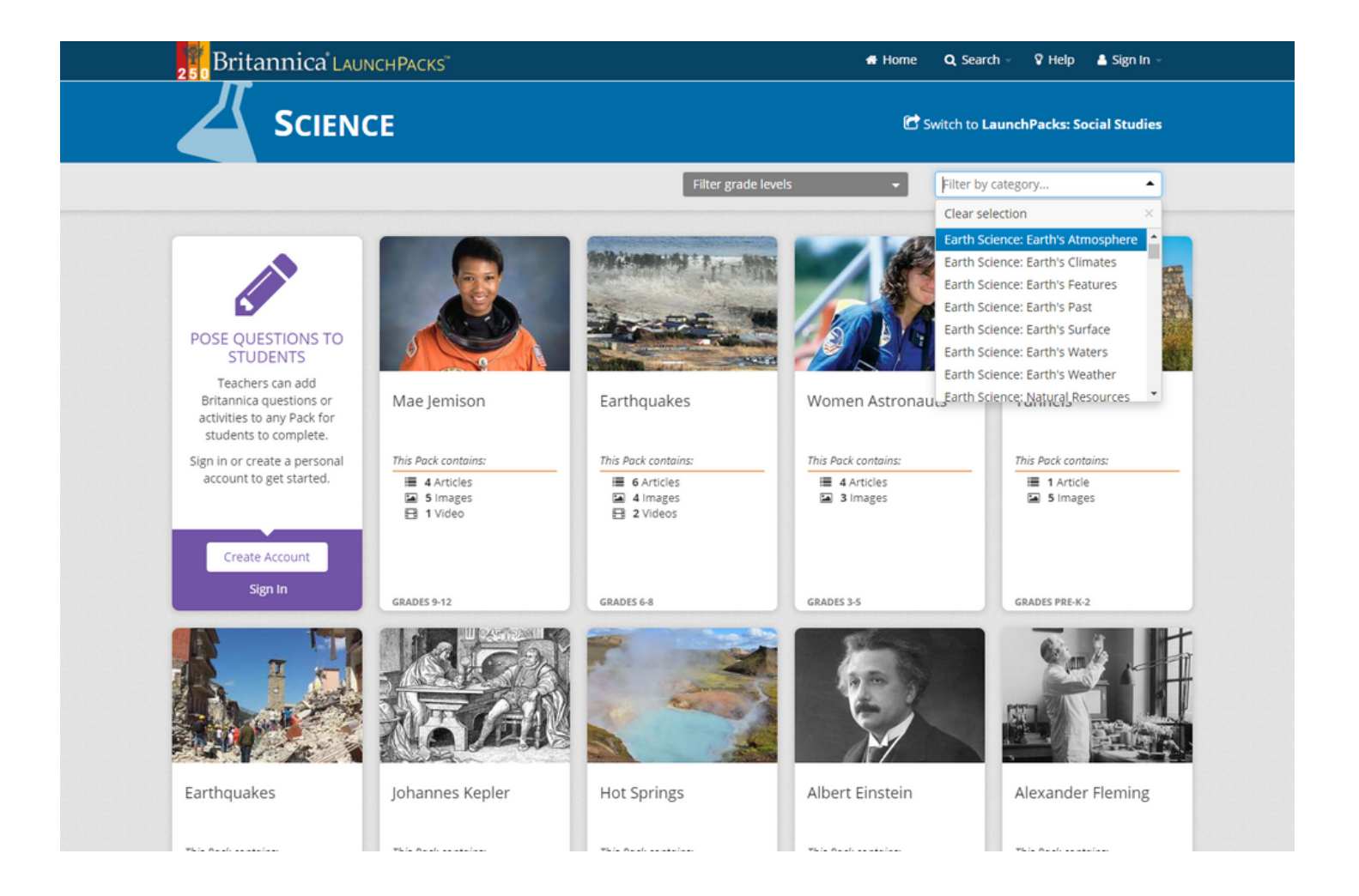

#### **LaunchPacks**

Each LaunchPack contains a variety of content types including Articles, Images, Videos, Primary Sources and Websites.

#### Search and Filter

You can filter Packs in 4 levels: Grade Pre-K-2, Grades 3-5, Grades 6-8 and Grades 9-12 or by Category. Search for a particular Pack using keywords or phrases.

Search Packs

# Inside a Pack

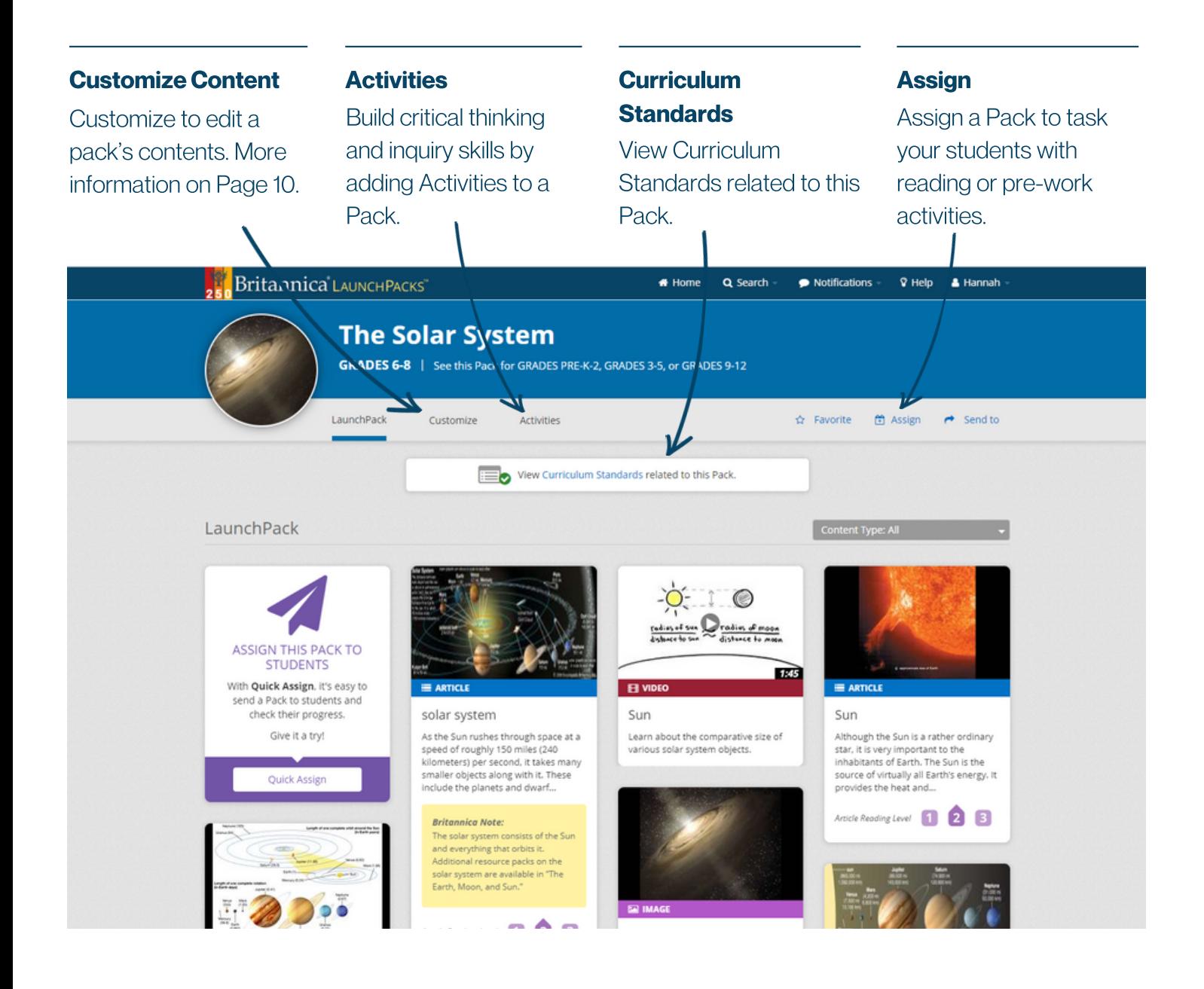

### **Multimedia Content**

Find level-appropriate articles, images, videos, primary sources or websites related to the topic.

#### **Share or Save Content**

Share content via E-mail or Google Classroom. Click the Favorite Star to save a Pack.

#### 鯩 **Schedule**

Schedule a Pack to your personal calendar and receive reminders closer to the due date.

# Curriculum Standards

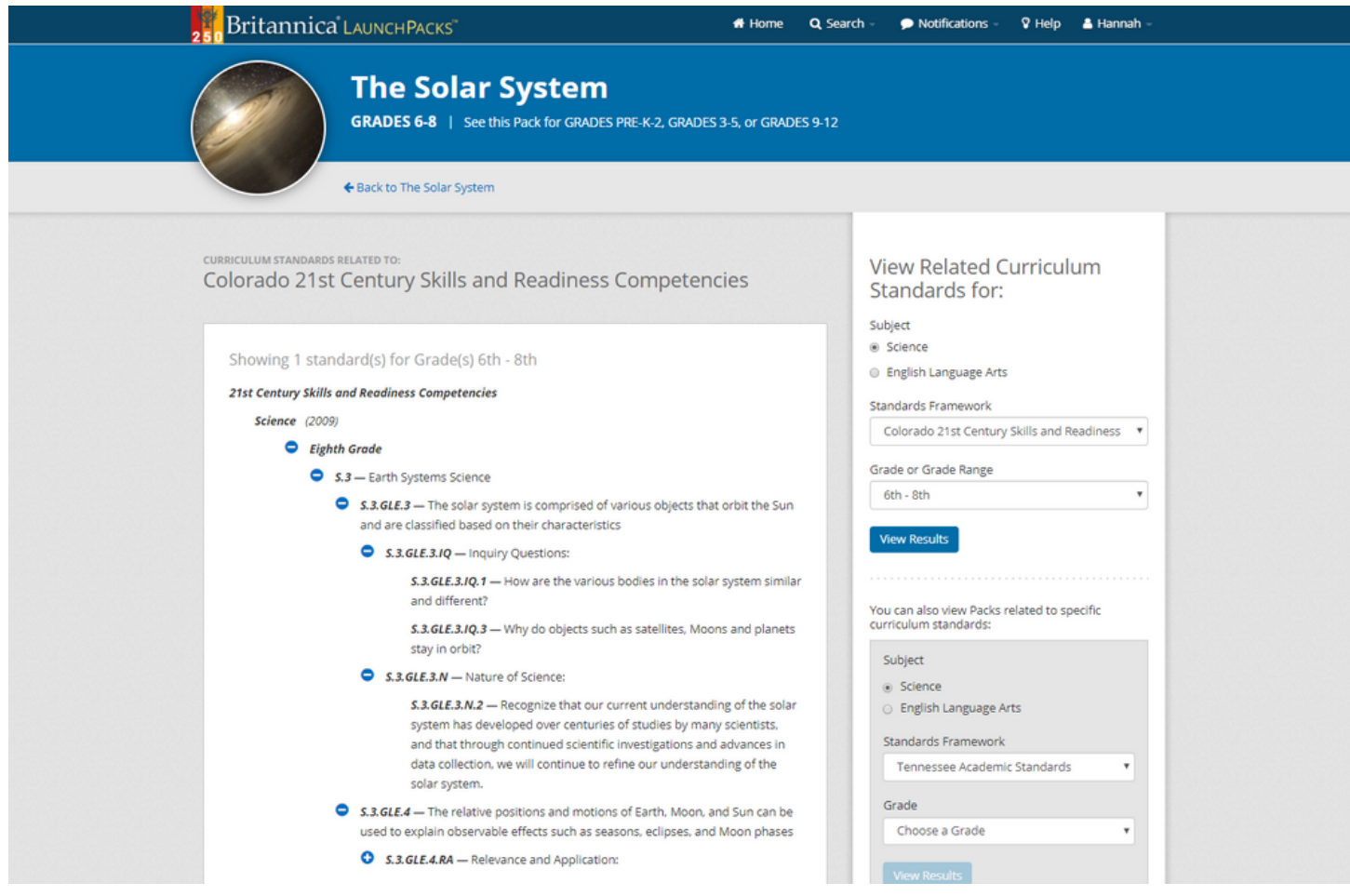

#### View Curriculum Standards Related to a Specific Pack

View related Curriculum Standards for each specific Pack, filter via Subject, Standards Framework or Grade Range.

### **View Packs Related to Specific Curriculum Standards**

You can also view Packs related to specific curriculum standards. Filter via Subject, Standards Framework or Grade.

# Articles

### **Table of Contents**

Expand or collapse the table of contents using the + or symbols.

#### Article Reading Level Page Tools

Articles have multiple Reading Levels. Individuals can use the level labels to switch to content most suited to their ability.

Use Page Tool controls to reduce or enlarge text size, print the full article, generate a citation, translate the article or create an article excerpt.

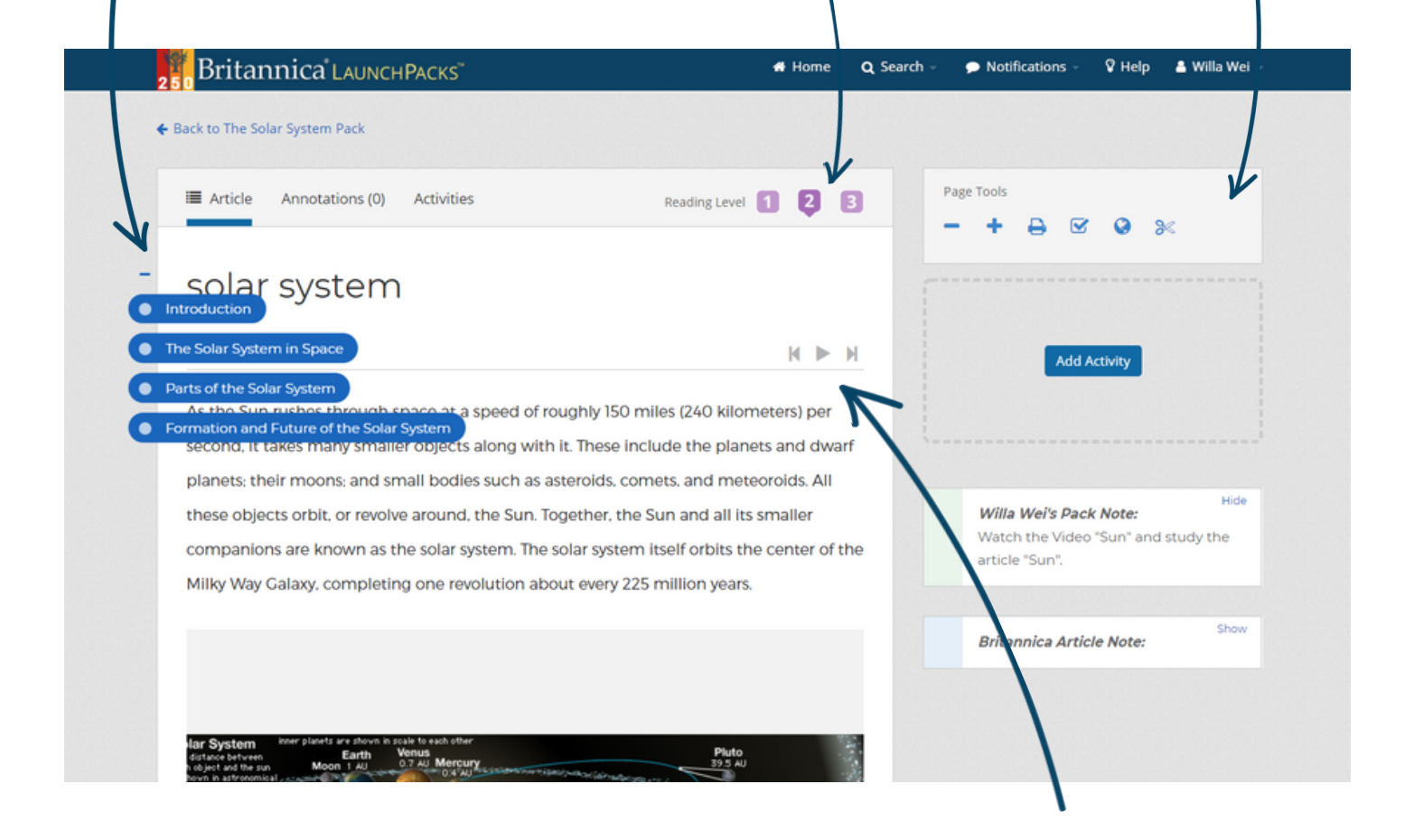

### **Dictionary**

Double-click any word to see a Quick-Click dictionary definition! Powered by Merriam-Webster.

![](_page_7_Picture_11.jpeg)

### **Read Aloud**

Click play to hear the article read aloud.

# Annotating anArticle

Click to switch to Annotation mode within an article.

#### Annotation Mode **Highlight and Annotate**

Highlight any text and click the Pencil icon that appears. Type your annotation and click Save.

#### **Categorize Annotations**

Organize and color-code your annotations by selecting a Category. E.g. Question or Vocabulary.

![](_page_8_Picture_195.jpeg)

![](_page_8_Picture_9.jpeg)

Click the envelope icon under Annotations Tools to share your annotations via Email.

### **L** Download Annotations

You can also download your annotations as a formatted Word or PDF document.

# **Media Tools: Images & Videos**

#### Media Sharing

Share the media using Email. Download a video or Print an image.

#### **Generate Citation**

Click to generate a Citation for the media.

![](_page_9_Picture_6.jpeg)

![](_page_9_Figure_7.jpeg)

# Customizing a Pack

![](_page_10_Picture_2.jpeg)

#### Editing the Title

Update the title of the Pack and add notes or instructions.

#### Custom Content

Add your own Custom Document or Web Link to the Pack.

#### Graphic Organizers

Add pre-created Graphic Organizers to scaffold student work.

#### KAHOOT! Quiz

Insert your own KAHOOT! Quiz to assess student knowledge.

![](_page_10_Picture_11.jpeg)

# Schedule a Pack

#### Schedule a Pack

Schedule a Pack to your Personal Calendar using the Send to drop-down.

#### Collection of Packs

Drag and drop a Pack to any date to receive notifications as the date approaches. Create a Collection when you add 2 or more Packs to a date.

![](_page_11_Figure_6.jpeg)

![](_page_11_Figure_7.jpeg)

#### Schedule Dashboard

Visit your Schedule Dashboard via your Account or a Notification.

#### Export your Schedule

Export your Packs calendar in ICS format to add to your preferred personal calendar.

# **Classes**

![](_page_12_Picture_2.jpeg)

#### Create aClass

Create a class for each group of students you teach or group learners with similar learning needs and styles.

#### **Import from Google**

Import existing classes from your Google Classroom account.

#### Invite Students

Invite students to join the class using a Class Code, Email or Direct Class Link.

# Activities: Learning Strategies

#### Learning Strategies

Learning Strategies are skillbuilding exercises that develop subject area literacy.

#### Britannica LAUNCHPACKS"  $\bullet$  Home Q Search  $\bullet$  Notifications V Help ▲ Hanna **The Solar System** GRADES 6-8 | See this Pack for GRADES PRE-K-2, GRADES 3-5, or GRADES 9-12 LaunchPack Customize Activities ☆ Favorite ( Assign <del>/</del> Send to Add a Learning Strategy Students focus on applying a learning strategy to one resource in the Pack. Summary Main Idea Students determine the main, or central, idea of a text and Students provide an objective summary of a text. how it is conveyed through supporting details. a. .<br>mine Main Idea, Make Inferences, Use Context Clues Use Context Clues, Make Inferences Main Idea and Summary lournal .<br>Students determine the main, or central, idea of a text and ord their thoughts and observations al its relationship to supporting details. They also provide an the text's topic objective summary of the text. Interpret, Make Observations, Connect, Questic Use Context Clues, Make Inferences

### Types of Strategies

Click "Activities" to select from 4 Learning Strategies: Main Idea, Summary, Main Idea & Summary and Journal.

![](_page_13_Picture_7.jpeg)

### Choose a Resource

Select a focus resource for the Learning Strategy: you can use an excerpt or the full text.

#### **Edit the Instructions**

Edit or save the default instructions. You can assign multiple Learning Strategies to a single resource.

# Activities: Question Sets

![](_page_14_Figure_2.jpeg)

![](_page_14_Picture_216.jpeg)

#### Questions byCategory

Add individual Questions by Category to build your own activity.

#### Activity Builder

Edit question content. Browse and change pre-set question per Grade Level. Add Custom Questions.

# Activities: Save, Preview & Assign

![](_page_15_Picture_2.jpeg)

#### Save

Save and Preview your Activity. Save As New Activity to easily duplicate the Activity you have just created.

#### Preview

View what the student would see using Student Preview.

#### Assign or Schedule

Assign your finished Pack to a Class immediately or Schedule for a later date.

# Activities: Review Student Progress

![](_page_16_Picture_134.jpeg)

#### Activities Dashboard

Access all your drafted, scheduled and open Activities from the Activities Page.

#### Progress Bar

The Progress Bar on an Open Activity Pack shows a realtime summary of class completion progress.

#### Review Responses

Click Review Progress to monitor student responses by student or by question.

# My LaunchPacks

![](_page_17_Picture_133.jpeg)

#### **Create your Account**

Create a My LaunchPacks Account using Britannica credentials. You can also Sign In with your Google account.

#### My LaunchPacks

Inside My LaunchPacks you can view, edit and schedule all your Favorite, Customized and Annotated Packs.

#### **Access**

Access My LaunchPacks anytime from your Account drop-down menu.

# English as a Second Language

#### **Dictionary**

Double-click any word within an article or primary source to see a Quick-Click dictionary definition.

#### Adjustable Reading Levels

Articles have up to 3 different reading levels. Individuals can read within their comfort zone by selecting the level most suited to them.

#### **Read Aloud**

Click the play icon to listen to an audio version of an article.

![](_page_18_Picture_8.jpeg)

Translate an entire article into over 100 languages. Click the globe icon in Page Tools.

LaunchPacks: Science Guided Tour

# Notes

![](_page_19_Picture_15.jpeg)

![](_page_20_Picture_62.jpeg)

![](_page_20_Picture_1.jpeg)

To learn more, contact us: Web: elearn.eb.com |Email: contact@eb.com.au | Phone: +61 2 9915 8800

© 2020 Encyclopædia Britannica Inc.